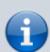

If you are missing a file due to your Anti-Virus software falsely labeling it as a virus then you must add the game folder where you installed UMF to as an Exclusion in your Anti-Virus software.

- 1. Pick your Anti-Virus software from the list below and follow the steps.
- 2. Extract the files again from the UMF zip file.

#### **Table of Contents**

- Windows 10 Security
- Windows 7 Defender
- Microsoft Security Essentials
- Other Anti Virus Software

# Windows 10 Security

- 1. Open Windows Security from your taskbar.
  - File:Windows Security Icon.png
- 2. Click "Virus & threat protection".
  - File:Windows Security VirusThreatProtection.png
- 3. Click "Manage settings" on "Virus & threat protection settings".
  - File:Windows\_Security\_ManageSettings.png
- 4. Click "Add or remove exclusions" on "Exclusions".
  - File:Windows\_Security\_Exclusions.png
- 5. Click "Add an exclusion" and select the game folder.
  - File:Windows Security AddExclusion.png

## **Windows 7 Defender**

- Open Windows Defender from your taskbar or start menu.
  - File:Windows Defender.gif

#### Last update: 2019/06/27 18:08

# **Microsoft Security Essentials**

<sup>1)</sup> This covers Microsoft Security Essentials for all Windows versions before Windows 10.

### It is recommended you upgrade to Windows 10.

- 1. Open Microsoft Security Essentials from your taskbar or start menu.
  - File:MSE\_StartMenu.jpg
- 2. Go to the "Settings" tab and Click "Exclude files and locations". Then, click "Browse".
  - File:MSE SettingsExcludedBrowse.jpg
- 3. Here, at this step, you can use either a file or a folder. Select a file or a folder and click OK.
  - File:MSE SelectFolder.jpg
- 4. If you need, you can add multiple files and/or folders using a semicolon at the end. After selecting a file/folder, click "Add".
  - File:MSE AddExclusion.jpg
- 5. Finally, you need to save the changes.
  - File:MSE\_SaveChanges.jpg

## **Other Anti Virus Software**

### **Recommended Steps:**

- 1. Open the Control Panel.
- Click "Programs & Features".
- 3. Select your anti-virus software from the list.
- 4. Click Uninstall to get rid of your useless AV bloatware.
- 5. Restart your computer.

If on Windows 7 or newer, the default Windows AV will now enable it self again.

In case of older versions of Windows or the the default not enabling it self again, you should install Microsoft Security Essentials for some protection.

### **Alternative Steps:**

- Learn to use the Anti-Virus software you installed.
- Visit the website for your Anti-Virus software and look up how to add exclusions.
- Google how to add exclusions for your Anti-Virus software.
- Watch a video on youtube on how to add exclusions for your Anti-Virus software.
- If all else fails, follow the Recommended Steps instead.

1)

Referenced from Microsoft Answers.

From:

https://umodframework.com/wiki/ - UMF Wiki

Permanent link:

https://umodframework.com/wiki/antivirus?rev=1561655304

Last update: 2019/06/27 18:08

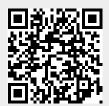